# Bedienungsanleitung User Guide Mode d'emploi

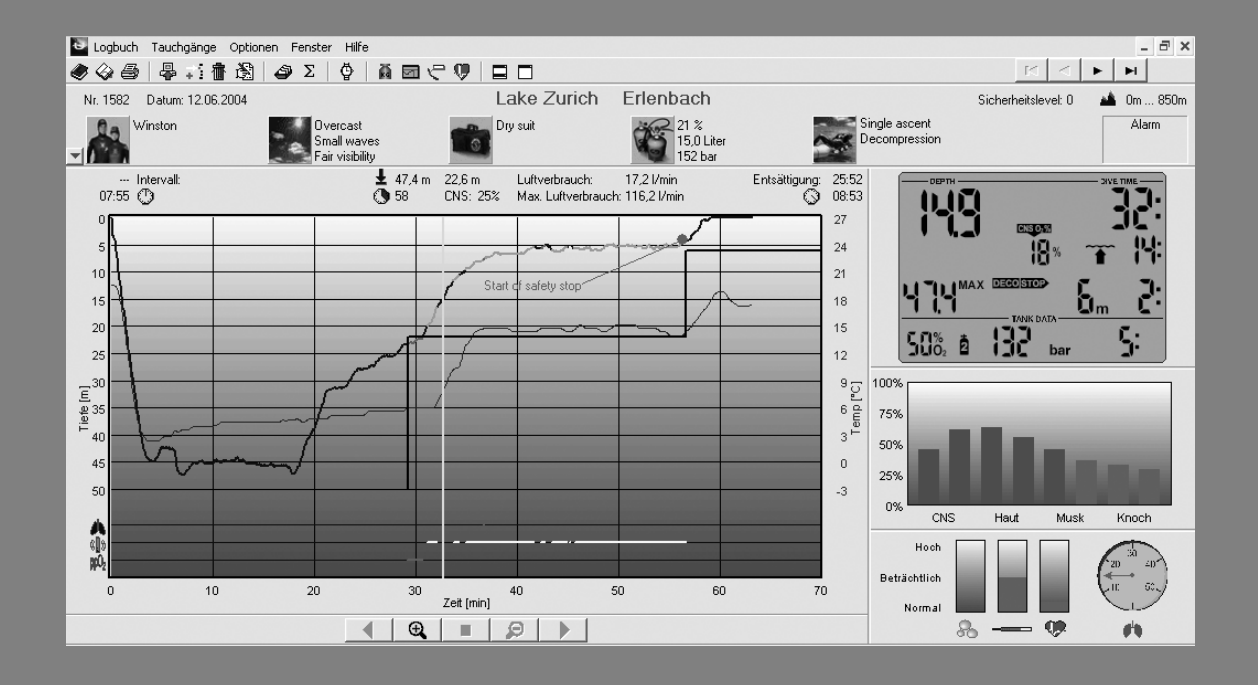

# SmartTRAK

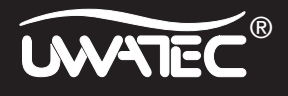

Deutsch

English

Français

# **Tauchgangsfenster**

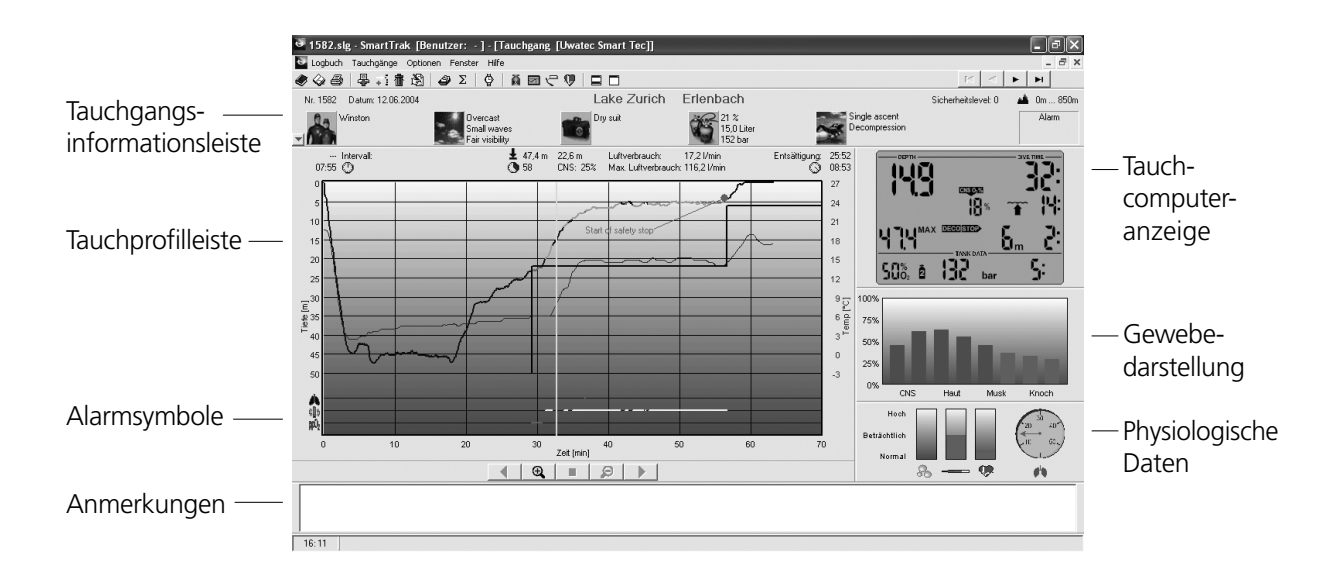

# **Tabellarisches Logbuch**

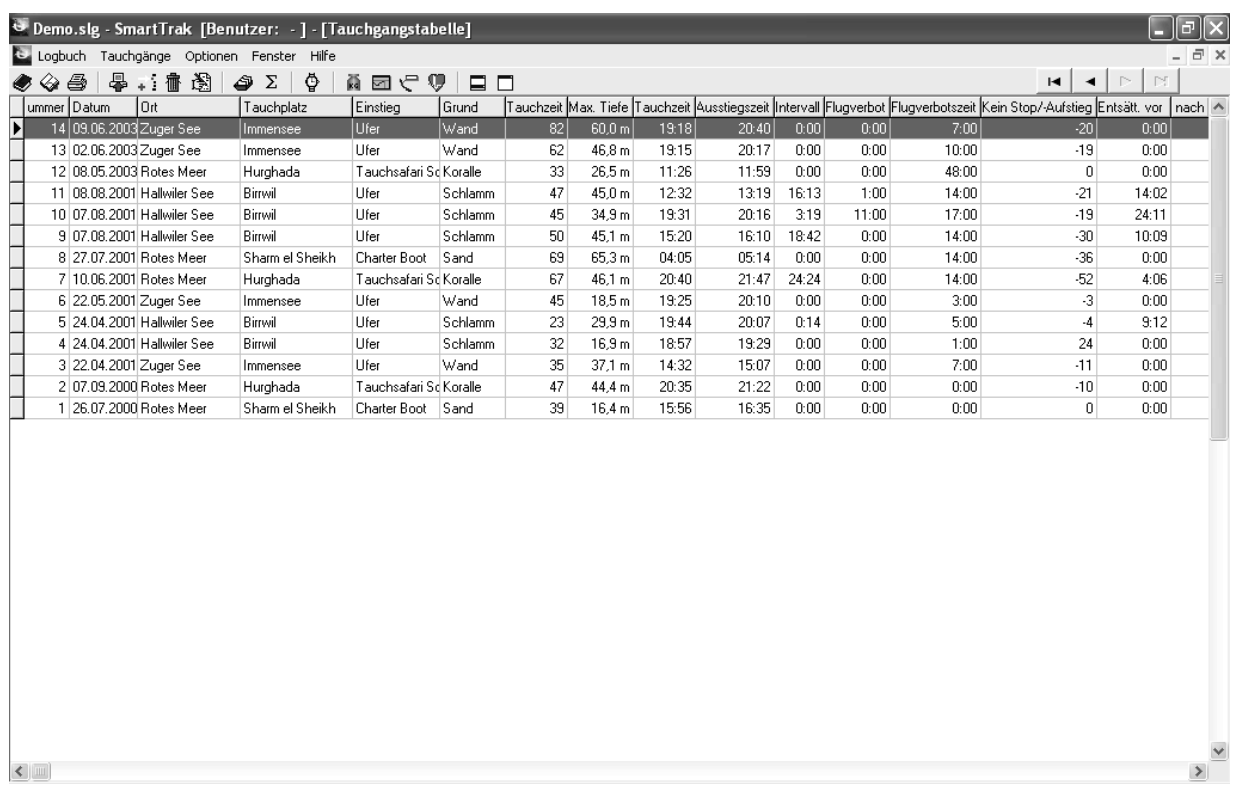

# **Inhaltsverzeichnis**

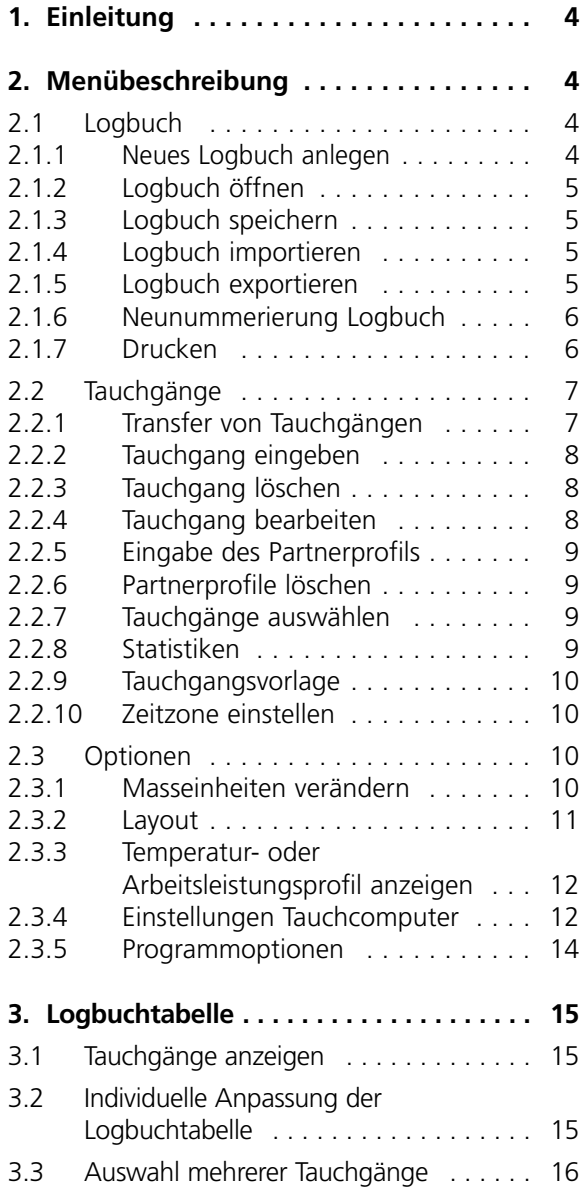

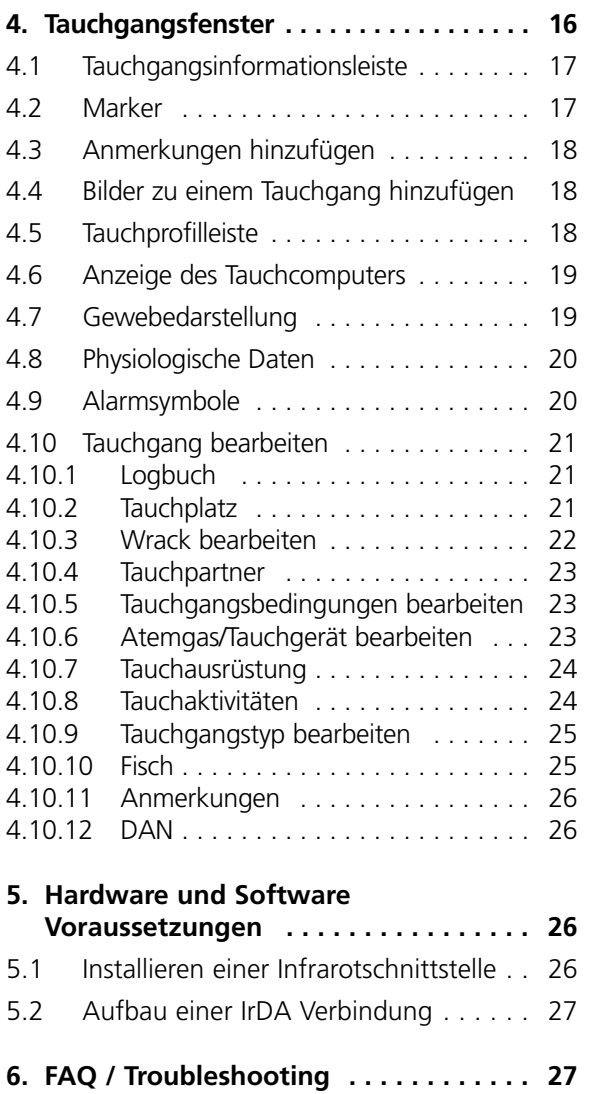

# **1. Einleitung**

SmartTRAK ist ein modernes Werkzeug zur Erfassung und Auswertung Ihrer Tauchgänge.

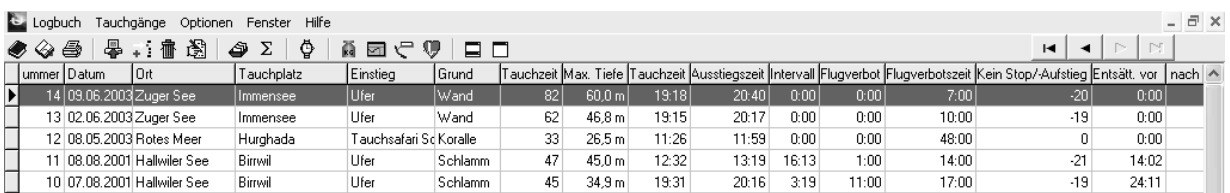

Mit SmartTRAK können Sie:

- Ihren Tauchgang und Tauchgangsinformationen auf Ihrem Computer speichern.
- Veränderungen bei Tauchtiefe, Temperatur und Arbeitsleistung während des Tauchgangs ablesen.
- Veränderungen der relativen Gassättigung in den verschiedenen Gewebegruppen ablesen.
- Ihr Logbuch ausdrucken.
- Generelle Statistiken über Ihren Tauchgang generieren.
- Einstellungen und Anzeigen der Bildschirmanzeige verändern.

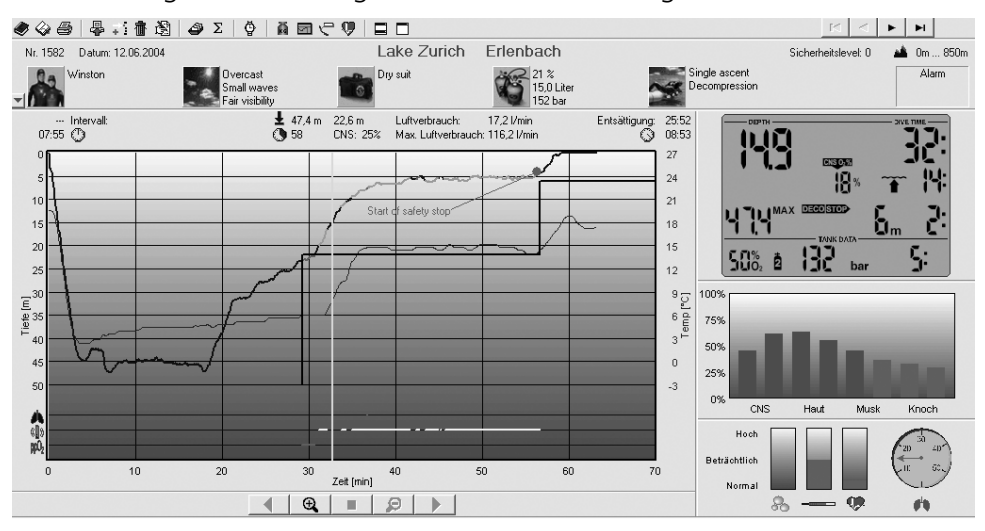

- Bilder, Anmerkungen und Notizen zu Ihrem Tauchgang hinzufügen.
- Das Display Ihres Tauchcomputers auf dem Bildschirm aufrufen.

# **2. Menübeschreibung**

# **2.1 Logbuch**

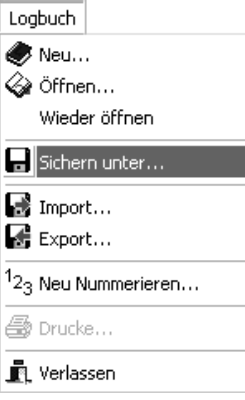

#### **2.1.1 Neues Logbuch anlegen**

Wählen Sie **Logbuch/Neu** und geben Sie einen Namen für Ihr neues SmartTRAK Logbuch ein. Ein neues Logbuch erscheint im Hauptfenster.

Sie können nun Tauchgänge von Ihrem SmartTRAK-kompatiblen Uwatec Computer herunterladen oder ein Lobuch im DataTrak-Format importieren.

# **2.1.2 Logbuch öffnen**

Wählen Sie **Logbuch/Öffnen**, um ein bereits existierendes Logbuch zu öffnen. Das derzeit geöffnete Logbuch wird gespeichert und geschlossen.

Wählen Sie **Logbuch/Wieder öffnen,** um ein Logbuch erneut zu öffnen.

# **2.1.3 Logbuch speichern**

Werden Veränderungen im Logbuch vorgenommen, werden diese automatisch im aktiven Logbuch gespeichert. Sie müssen Ihr Logbuch also nicht extra speichern, wenn Sie das Programm verlassen.

Über den Befehl **Logbuch/Sichern unter...** kann eine Kopie des Logbuches unter einem anderen Namen abgespeichert werden. Der Befehl **Logbuch/Sichern unter...** verkleinert auch das Logbuch.

# **2.1.4 Logbuch importieren**

Alte und neue Logbücher können importiert, alte und neue Tauchgänge gemeinsam betrachtet werden.

# **Importieren eines SmartTRAK Logbuches**

Wählen Sie über **Logbuch/Import** das gewünschte Logbuch, im Auswahlmenü **SmartTRAK Logbuch** und dann **Öffnen**.

# **Importieren eines DataTrak Logbuches**

Wählen Sie über **Logbuch/Import** das gewünschte Logbuch, im Auswahlmenü **DataTrak Logbuch** und dann **Öffnen**.

# **Importieren eines PDA Windows CE Logbuches (TravelTrak)**

Wählen Sie über **Logbuch/Import** das gewünschte Logbuch, im Auswahlmenü **TravelTrak CE Logbook** und dann **Öffnen**.

# **Importieren eines PDA Palm OS Logbuches (TravelTrak Palm)**

Wählen Sie über **Logbuch/Import** das gewünschte Logbuch, im Auswahlmenü **TravelTrak Palm Logbook** und dann **Öffnen**.

# **2.1.5 Logbuch exportieren**

Sie können auch Tauchgänge in ein anderes SmartTRAK Logbuch und weitere Formate exportieren.

# **In ein SmartTRAK Logbuch exportieren**

Markieren Sie die Tauchgänge im Logbuch, die Sie exportieren möchten. Geben Sie einen neuen Dateinamen ein oder wählen Sie ein bereits bestehendes Logbuch aus und dann **Sichern**. Die Tauchgänge werden anschliessend exportiert.

# **Exportieren eines PDA Windows CE Logbuches (TravelTrak)**

Markieren Sie im Logbuch die Tauchgänge, die Sie exportieren möchten. Geben Sie einen neuen Dateinamen ein oder wählen Sie ein bereits bestehendes Logbuch aus und drücken Sie **Sichern**. Die Tauchgänge werden anschliessend in ein TravelTrak Logbuch exportiert.

# **Eine DL7 Datei exportieren**

Sie können Tauchgänge in zwei verschiedene DAN (Divers Alert Network) Formate exportieren: DL7 Level 1 oder DL7 Level 3. Level 1 umfasst nur das Tauchgangsprofil, Level 3 umfasst zusätzlich die hinterlegten persönlichen Informationen des Tauchers und eine detaillierte Darstellung des Tauchgangs. Markieren Sie im Logbuch die Tauchgänge, die Sie exportieren möchten.

Wählen Sie **Logbuch/Export**. Geben Sie einen neuen Dateinamen ein oder wählen Sie ein bereits bestehendes Logbuch aus und drücken Sie **Sichern**. Die Tauchgänge werden anschliessend als DL7 Datei exportiert.

# **Eine Excel Datei exportieren**

Sie können einen oder mehrere Tauchgänge in eine neue oder bereits existierende MS Excel Datei exportieren. Jeder Tauchgang wird in einem separaten Tabellenblatt gespeichert. Das Tabellenblatt umfasst folgende Spalten: Tauchzeit, Tiefe, Temperatur, Flaschendruck (nur bei gasintegrierten Modellen) und RBT (=Remaining Bottom Time, nur bei gasintegrierten Modellen). Falls bereits in der MS Excel Datei ein gleichnamiges Tabellenblatt vorhanden ist, wird dieses Tabellenblatt bei einem Export überschrieben und die alten Daten gehen verloren. Das Exportieren in eine MS Excel Datei ist nur möglich, wenn MS Excel auf Ihrem PC installiert ist.

# **Einen Tauchgang als Textdatei exportieren**

Sie können einen Tauchgang als Textdatei exportieren. Die Datei umfasst die folgenden Spalten: Tauchzeit, Tiefe, Temperatur, Flaschendruck (nur bei gasintegrierten Modellen) und RBT (=Remaining Bottom Time, nur bei gasintegrierten Modellen). Diese Datei kann in entsprechenden Anwendungsprogrammen geöffnet und bearbeitet werden.

# **2.1.6 Neunummerierung Logbuch**

Wählen Sie **Logbuch/Neu nummerieren**, um die Startnummer des ersten Tauchgangs zu ändern. Wenn Sie neue Tauchgänge einfügen, bzw. existierende Tauchgänge löschen, wird das Logbuch automatisch neu durchnummeriert, basierend auf der Startnummer des ersten Tauchgangs. Sofern die Startnummer des ersten Tauchgangs nicht geändert wird, vergibt SmartTRAK automatisch die Startnummer 1.

Wählen Sie **Logbuch/Neu nummerieren** und geben Sie dem ersten Tauchgang die gewünschte Nummer. SmartTRAK nummeriert dann das gesamte Logbuch für Sie entsprechend durch.

Die neue Nummerierung erfolgt nach den Parametern Datum und Zeit, d.h. der älteste Tauchgang erhält die niedrigste Zahl.

# **2.1.7 Drucken**

Wählen Sie **Logbuch/Drucken**, um Ihr Logbuch, Statistiken oder Tauchprofile auszudrucken. Wählen Sie **Logbuch/Drucken**, um das Dialogfenster zu öffnen.

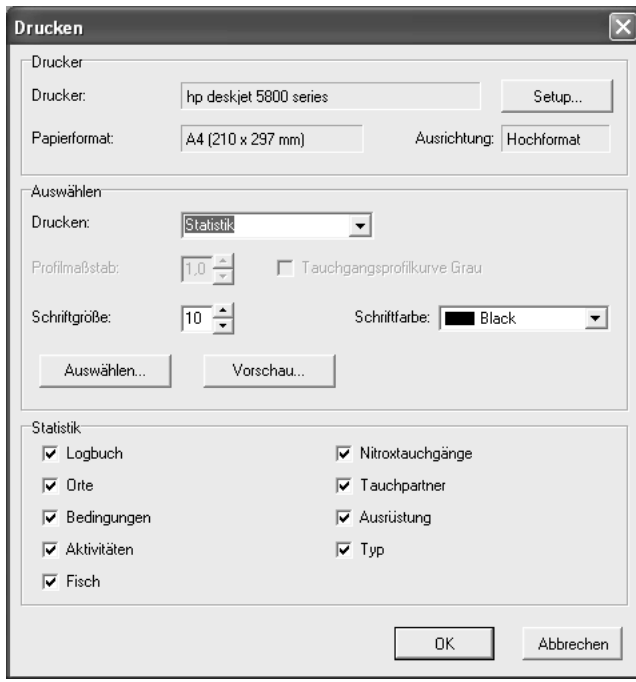

#### **Drucken eines Tauchprofils** Wählen Sie **Tauchprofil**.

# **Drucken eines Logbuches**

Wählen Sie **Logbuch**. Nur die Spalten, die im tabellarischen **Logbuch** sichtbar sind, werden gedruckt. Wenn nicht alle Spalten auf die Seite passen, werden die Spalten von rechts kommend ausgelassen. Die gedruckte Spaltenbreite lässt sich über den Menüpunkt **Spaltenbreite anpassen** in der Logbuchtabelle anpassen.

# **Statistiken für Tauchgänge ausdrucken**

Wählen Sie **Statistiken**. Wählen Sie aus dem Menü **Statistiken** die Gruppen aus, die Sie gerne drucken möchten.

# **Druckvorschau für Tauchprofil/Logbuch/Statistiken**

Drücken Sie die Schaltfläche **Vorschau** um eine Vorschau auf die Druckseite zu erhalten.

# **Tauchprofil Skalierung**

1 bedeutet, dass das Tauchprofil 100% der Seite einnimmt. 0,9 bedeutet, dass das Profil 90% der Seite bedeckt.

# **Graustufen Tauchprofil**

Sie können mit dieser Einstellung das Druckergebnis auf Schwarz-Weiss-Druckern optimieren.

#### **Schriftgrösse**

Über diese Option lässt sich die Schriftgrösse für den Ausdruck des Logbuchs und der Statistiken festlegen. Der voreingestellte Wert ist 10. Eine kleinere Zahl verringert die Schriftgrösse und es passen mehr Spalten auf die Seite.

#### **Schriftfarbe**

Über diese Option lässt sich die Druckfarbe für Logbuch und Statistiken festlegen.

#### **Auswahl…**

Mit **Auswahl…** bestimmen Sie, welche Tauchgänge mit den dazugehörenden Informationen Sie drucken möchten.

# **2.2 Tauchgänge**

# **2.2.1 Transfer von Tauchgängen**

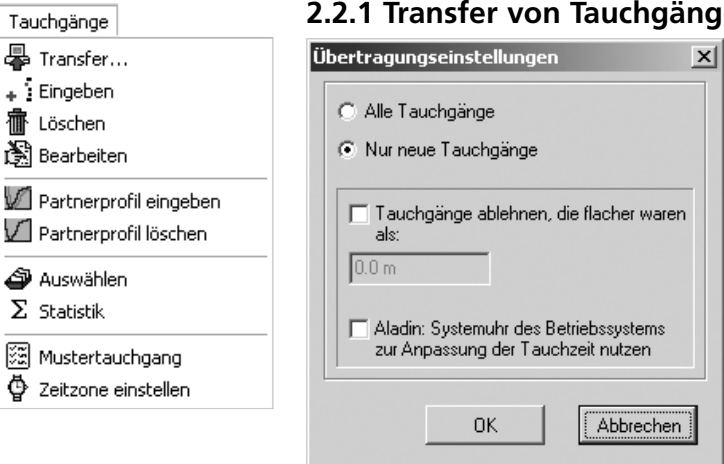

Wählen Sie **Tauchgänge/Transfer**, um Tauchgänge aus Ihrem Tauchcomputer zu übertragen. Sie können entweder alle oder nur neue Tauchgänge übertragen. Wird die Option "alle Tauchgänge" gewählt, vergleicht SmartTRAK automatisch die übertragenen Tauchgänge mit den bereits existierenden Tauchgängen. Sollte ein Tauchgang bereits vorhanden sein, wird der neu übertragene Tauchgang verworfen.

Wenn Sie keine IrDA Infrarotschnittstelle installiert haben, schauen Sie im Kapitel 5.1 nach.

# **Übertragung neuer Tauchgänge**

Wählen Sie **Tauchgänge/Transfer**, um das Übertragungsfenster zu öffnen. Wählen Sie **Nur neue Tauchgänge**, um lediglich die neuen Tauchgänge zu übertragen.

# **Übertragung aller Tauchgänge**

Wählen Sie **Tauchgänge/Transfer**, um das Übertragungsfenster zu öffnen. Wählen Sie **Alle Tauchgänge**, um alle Tauchgänge zu übertragen.

Arbeiten Sie mit **Tauchgangsvorlagen** (Kapitel 2.2.9). In den Tauchgangsvorlagen können Standardvorgaben für Tauchpartner, Ausrüstung etc. gespeichert werden.

# **Tauchgänge flacher als... verwerfen**

Dies lässt sich als Bedingung einstellen und definiert eine Mindesttiefe der Tauchgänge, die übertragen werden sollen. Alle Tauchgänge, die oberhalb des gesetzten Limits durchgeführt wurden, werden nicht in das Logbuch eingetragen.

# **2.2.2 Tauchgang eingeben**

Wählen Sie **Tauchgänge/Eingeben**, um Ihrem Logbuch einen neuen Tauchgang ohne Profil hinzuzufügen und diesen individuell zu bearbeiten.

Wählen Sie **Tauchgänge/Eingeben**, um einen neuen Tauchgang einzugeben.

Arbeiten Sie mit Tauchgangsvorlagen (Kapitel 2.2.9). In Tauchgangsvorlagen können Standardvorgaben für Tauchpartner, Ausrüstung etc. gespeichert werden.

# **2.2.3 Tauchgang löschen**

Wählen Sie **Tauchgänge/Löschen**, um Tauchgänge aus dem Logbuch zu entfernen. Anmerkung: Vor dem Löschen mehrerer Tauchgänge müssen die betreffenden Tauchgänge ausgewählt werden. Wenn keine Auswahl erfolgt, wird nur der angezeigte Tauchgang gelöscht.

**Achtung!** Es gibt keine Möglichkeit, den Löschvorgang rückgängig zu machen. Befindet sich der Tauchgang noch im Speicher Ihres Tauchcomputers, können Sie ihn erneut herunterladen, ansonsten ist diese Information verloren.

Wählen Sie **Tauchgänge/Löschen** oder die **Löschen** Taste Ihrer Tastatur und bestätigen Sie anschliessend im Dialogfenster mit **Ja**.

# **2.2.4 Tauchgang bearbeiten**

Der Befehl **Tauchgänge/Bearbeiten** öffnet die Logbuchseite im Menü **Bearbeiten**. Einem heruntergeladenen Tauchgang lassen sich hier zusätzliche Informationen, einem neuen (leeren) Tauchgang sämtliche Informationen hinzufügen.

Im Fenster **Bearbeiten** lassen sich folgende Informationen ändern: Logbuch, Tauchplatz, Wrack, Partner, Bedingungen, Atemgemisch/Flaschengrösse, Ausrüstung, Aktivitäten, Tauchgangstyp, Fisch, Anmerkungen, DAN.

# **2.2.5 Eingabe des Partnerprofils**

Vorübergehend lassen sich die Tauchprofile Ihrer Partner zusammen mit Ihrem eigenen Profil darstellen.

Wählen Sie das Verzeichnis und den Logbuchnamen aus, aus dem die Tauchgänge geladen werden sollen.

Sie können beliebig viele Profile zu Ihrem eigenen hinzufügen.

Sollte das Partnerprofil versetzt angezeigt werden, können Sie das Profil mittels den "Profil verschieben Steuerbuttons" verschieben.

Beachten Sie bitte, dass die Profile Ihrer Partner nicht in Ihrem Logbuch abgespeichert werden können.

# **2.2.6 Partnerprofile löschen**

Wählen Sie diese Option, um das letzte eingegebene Partnerprofil zu löschen. Das Profil wird auch dann automatisch gelöscht, wenn Sie einen anderen Tauchgang im Logbuch öffnen.

# **2.2.7 Tauchgänge auswählen**

Verwenden Sie das Auswahlfenster, um eine bestimmte Gruppe von Tauchgängen aufzurufen und darzustellen. Dies kann nach mehreren Kriterien erfolgen:

#### Wählen Sie **Tauchgänge/Auswählen**, um das Auswahlfenster zu öffnen.

Folgende Kriterien stehen Ihnen zur Auswahl: Tauchgangsnummer, Tauchgangsdatum, Tauchtiefe, Tauchpartner.

Weitere Kriterien: Ort, Wetterbedingungen, Ausrüstung, Anzug, Tauchgangsaktivität, Typ oder Fisch.

# **2.2.8 Statistiken**

Im Statistikfenster werden wertvolle statistische Informationen über Ihre Tauchgänge angezeigt:

U.a. lässt sich darstellen:

- Wie viele Tauchgänge an wie vielen Orten unternommen wurden.
- Welche Art von Tauchgängen durchgeführt wurden.
- In welchen Tiefenbereichen wie viele Tauchgänge stattfanden.
- Welche Ausrüstung dabei verwendet wurde.

Statistiken können geordnet werden anhand der Daten in ausgewählten Spalten (auf- oder absteigend). Klicken Sie mit der Maus auf die Überschrift der Spalte, nach der die Statistik geordnet werden soll. SmartTRAK benutzt diese Spalte als Sortierungskriterium. Bei einem weiteren Mausklick auf die Spaltenüberschrift wird die Sortierreihenfolge umgekehrt.

# **2.2.9 Tauchgangsvorlage**

In einer Tauchgangsvorlage lässt sich ein **Mustertauchgang** einstellen, dessen Darstellungen auf jeden neu angelegten oder importierten Tauchgang übertragen werden kann.

Folgende Einstellungen werden aus der Tauchgangsvorlage kopiert:

- Tauchplatzinformationen (Ort, Tauchplatz etc.)
- Tauchbedingungen / Wetter
- Tauchbedingungen / Oberfläche
- Tauchbedingungen / Lufttemperatur
- Tauchbedingungen / Unterwasser
- Tauchbedingungen / Sichtverhältnisse
- Ausrüstung / Tariergewicht
- Ausrüstung / Tauchanzug
- Tauchgeräteinformationen (Grösse, Typ etc.)
- Alle DAN (Divers Alert Network) Einstellungen

Im Dialogfenster **Tauchgänge/Mustertauchgang** lässt sich die Option Vorlage aktivieren oder deaktivieren. Oder Sie können einen Tauchgang auswählen, der als Tauchgangsvorlage verwendet wird.

# **2.2.10 Zeitzone einstellen**

**Nach** einem Herunterladen lassen sich Datum und Uhrzeit des Tauchgangs auch nachträglich einstellen. Diese Eigenschaft ist dann wichtig, wenn Sie in verschiedenen Zeitzonen tauchen.

Wählen Sie die Tauchgänge aus, die bearbeitet werden sollen und wählen Sie unter **Tauchgänge/Zeitzone einstellen**, wie viele Tage/Stunden/Minuten addiert/subtrahiert werden sollen.

# **2.3 Optionen**

**中** Programmoptionen

Optionen **Ka** Einheiten... **जि** Lavout... Temperaturprofil anzeigen M Arbeitsleistungsprofil anzeigen Einstellungen Tauchcomputer

#### **2.3.1 Masseinheiten verändern**

Die SmartTRAK Masseinheiten sind editierbar und lassen sich sehr schnell ändern (**Optionen**, **Einheiten**). Folgende SmartTRAK Masseinheiten sind editierbar:

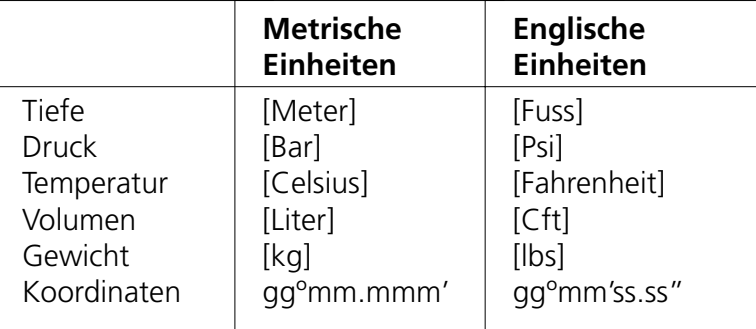

Die Einstellungen werden beim Verlassen des Programmes automatisch gespeichert.

# **2.3.2 Layout**

Im **Optionen/Layout** Fenster lässt sich das Bildschirmlayout von SmartTRAK verändern. Wählen Sie, welche Fenster und Leisten beim Programmstart erscheinen sollen und die Schriftgrösse der Anmerkungen.

Auch Cursorfarbe, Typ (vertikale Linie, Kreuz oder Taucher), Schriftgrösse der Bemerkungen und die Hintergrundfarbe des Tauchprofils lassen sich hier einstellen.

# **Die Cursorfarbe verändern**

Der Farbwähler links aussen verändert die Farbe des Cursors (Linie oder Cursorkreuz). Die Farbe des Tauchers lässt sich nicht verändern.

# **Hintergrundfarbe des Tauchprofils**

Der Farbwähler rechts verändert die Hintergrundfarbe. Jeder einzelne Hintergrundtyp (Farbverlauf hell – dunkel, dunkel – hell oder eine konstante Farbe) lässt sich individuell einstellen. Wählen Sie zuerst den Hintergrundstil und dann die Farbe.

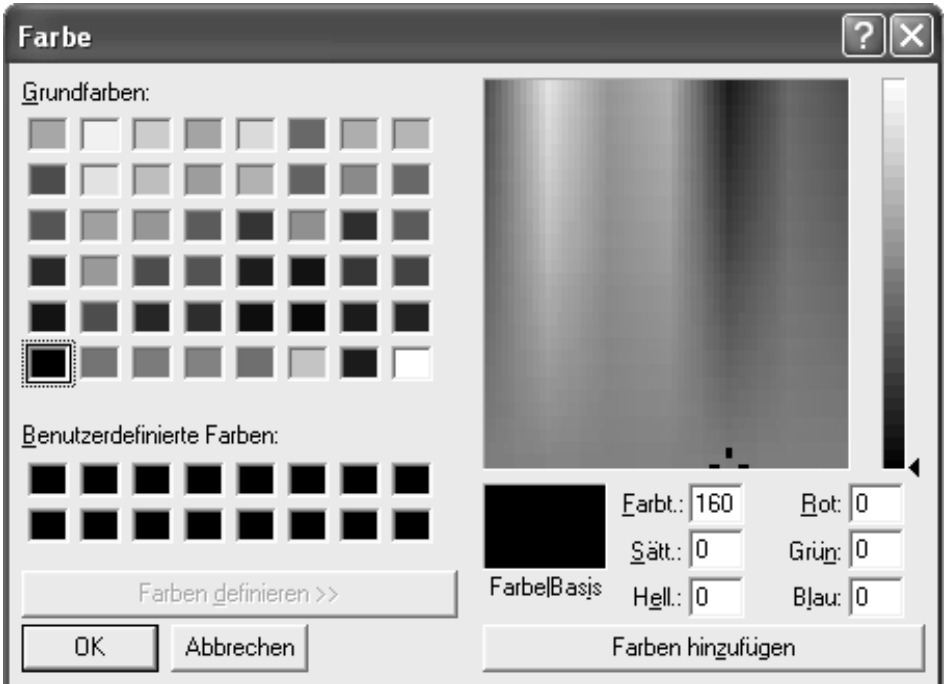

Farbdialogfenster

Das oben dargestellte Farbdialogfenster erlaubt die Veränderung von Hintergrund und Cursorfarbe. Farbänderungen lassen sich auf verschiedene Arten vornehmen:

- Durch Anklicken einer **Grund-** oder **benutzerdefinierten Farbe**
- Durch Eingabe des RGB Farbtons oder die numerisch Eingabe von Farbton, Sättigung und Helligkeit.
- Über die Farbmatrix (quadratisches Feld) und die Helligkeitsleiste (rechts neben der Farbmatrix).

Neben den Grundfarben lassen sich auch neue Farben eingeben und speichern. Legen Sie die gewünschte Farbe (nach den o.g. Methoden an) und wählen Sie dann **Farbe hinzufügen**.

# **2.3.3 Temperatur- oder Arbeitsleistungsprofil anzeigen**

Wählen Sie über **Optionen** das gewünschte Profil.

# **2.3.4 Einstellungen Tauchcomputer**

Unter **Optionen/Einstellungen Tauchcomputer** lassen sich eine Reihe von Einstellungen Ihres Tauchcomputers verändern sowie Serien- und Versionsnummer ablesen.

Sie gelangen zu dem Dialogfeld nur dann, wenn eine IrDA Infrarotverbindung zwischen Ihrem Tauchcomputer und dem PC besteht (Kapitel 5.2).

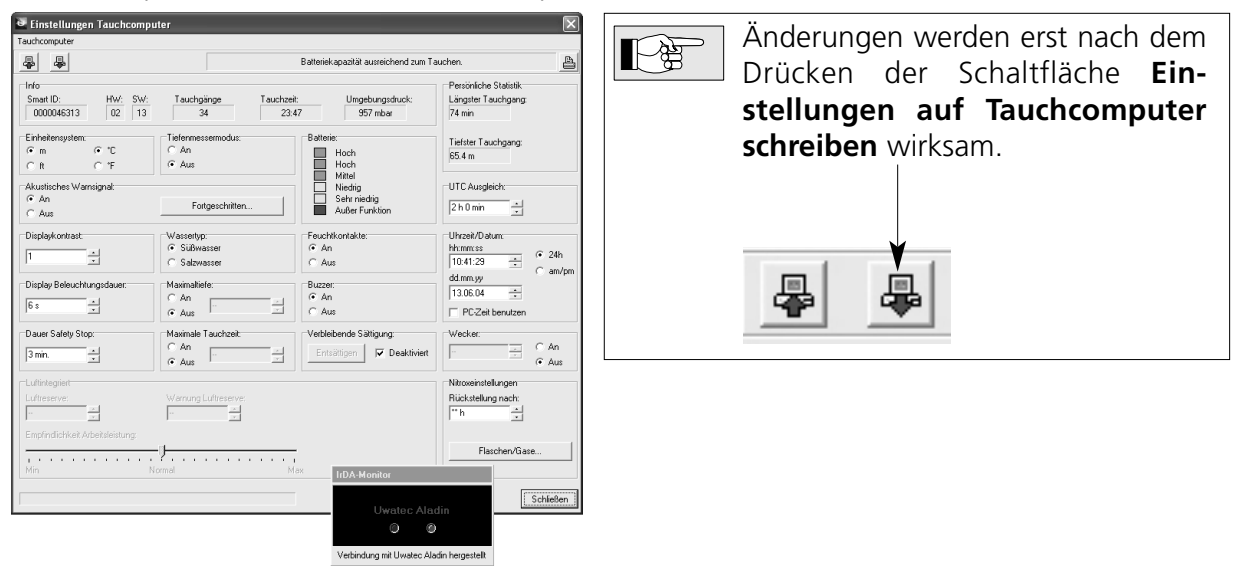

# Folgende Informationen werden angezeigt:

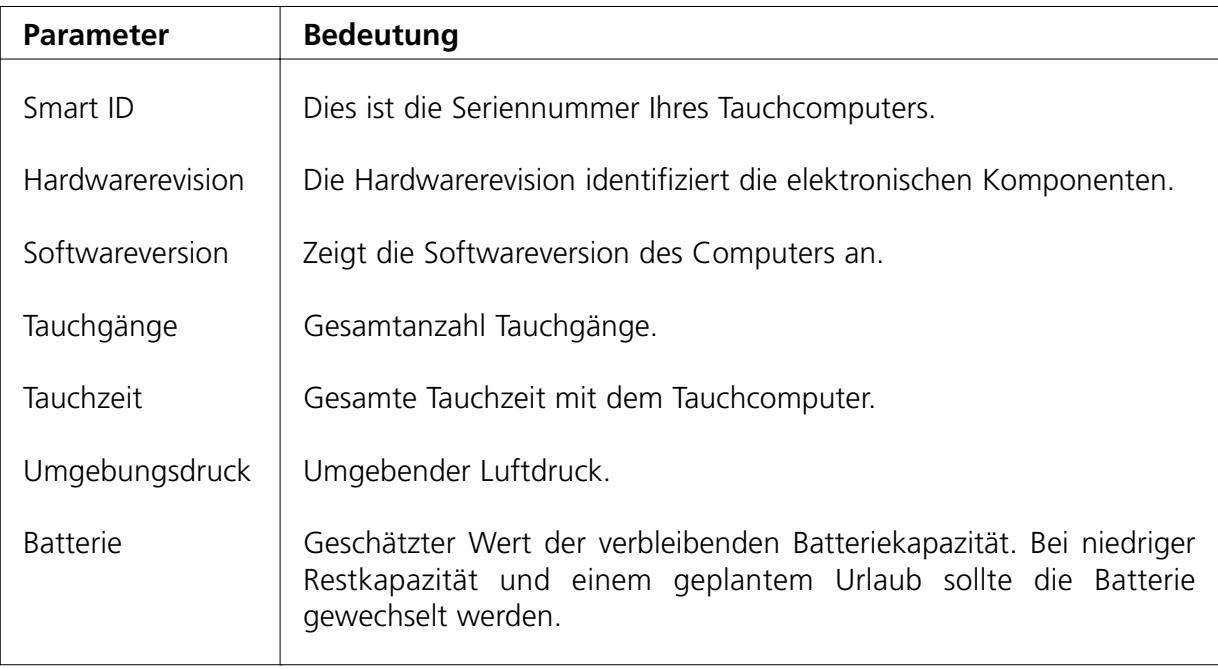

Deutsch

Folgende Parameter lassen sich verändern:

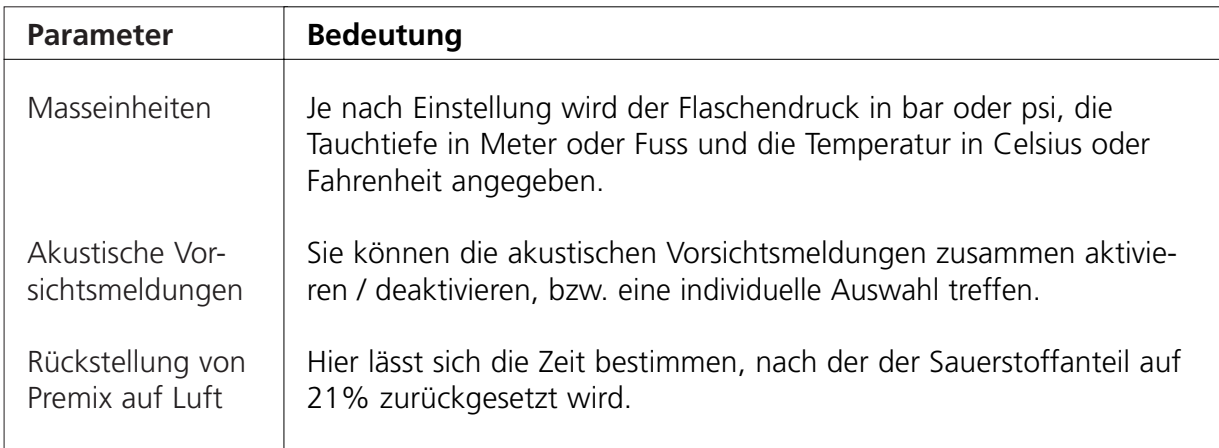

Folgende Parameter lassen sich verändern (nur bei gasintegrierten Computern):

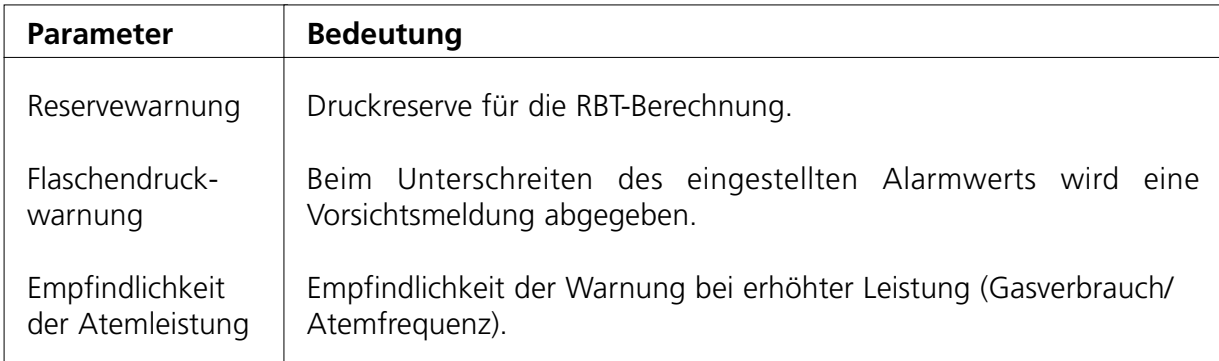

Folgende Parameter lassen sich nur bei einigen Modellen verändern:

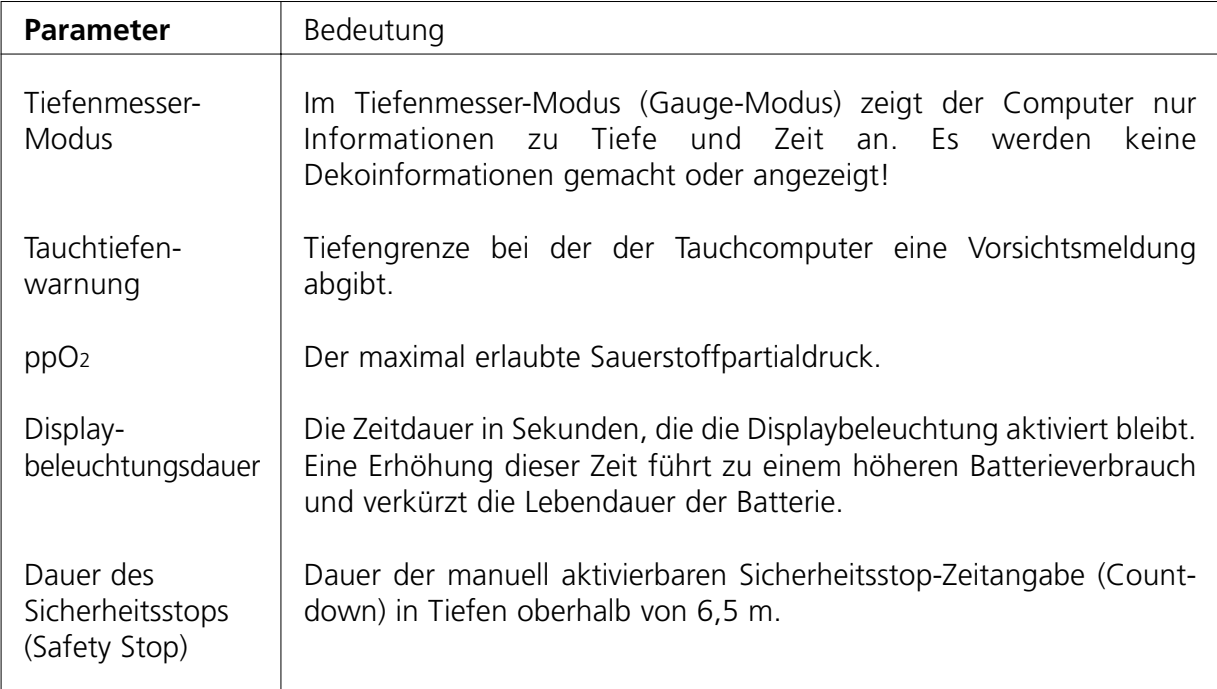

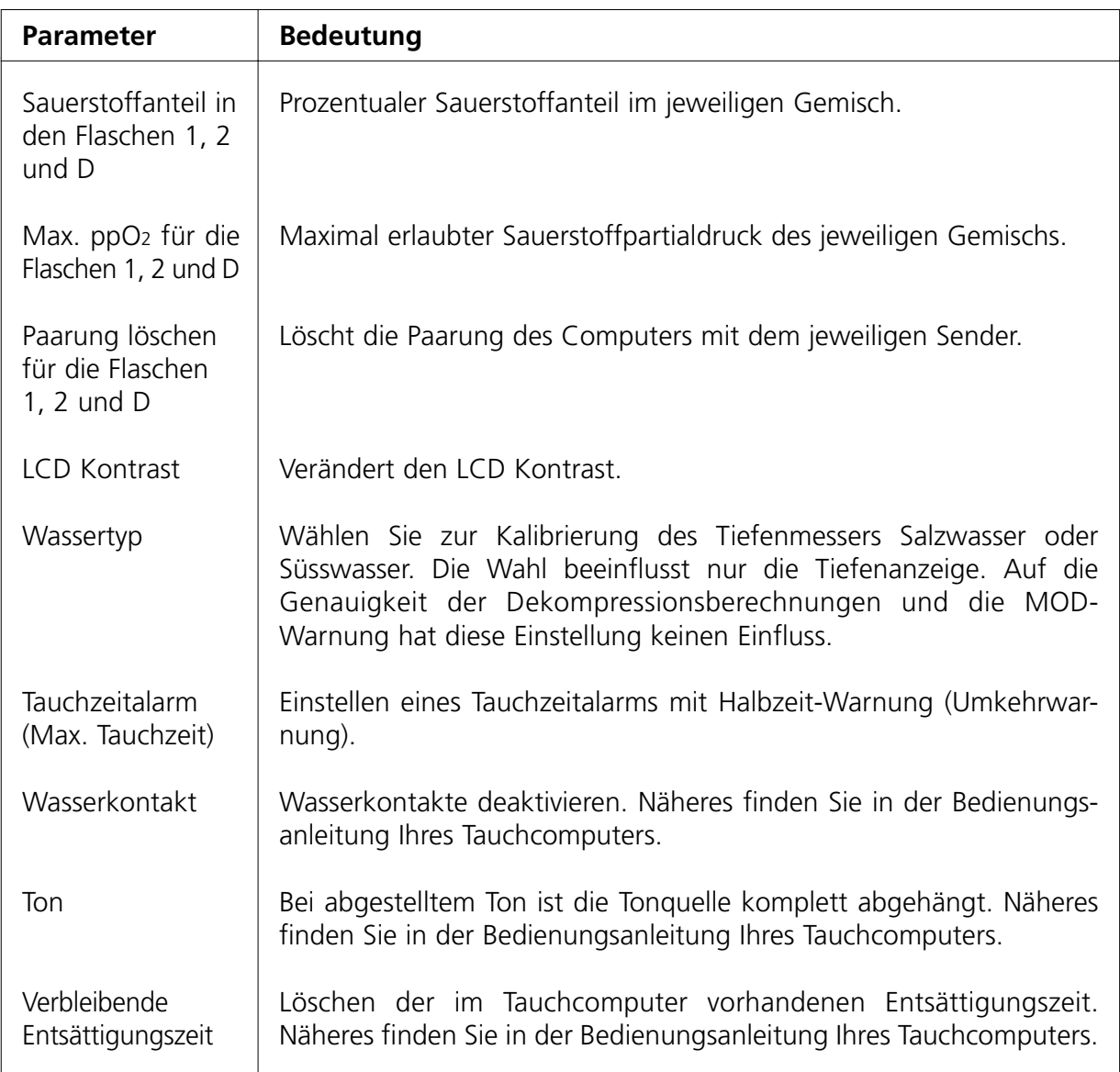

# **2.3.5 Programmoptionen**

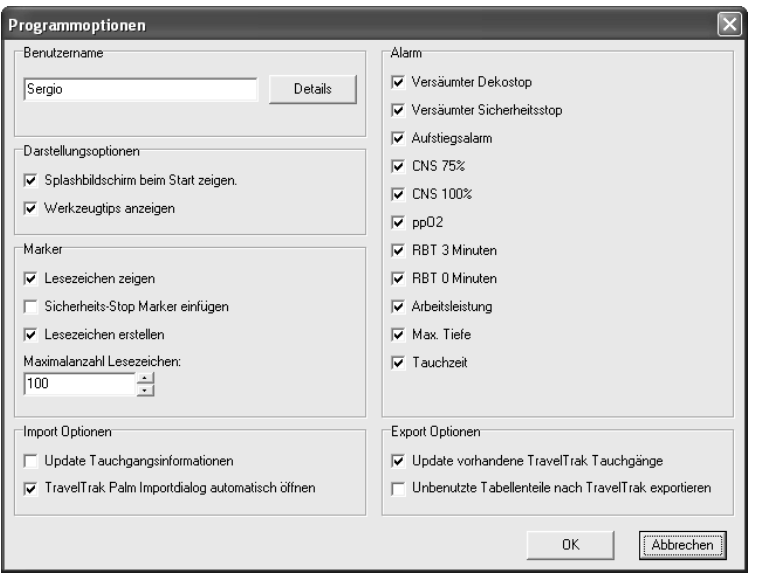

# Unter **Optionen/Programmoptionen** können Sie:

- Den Splashbildschirm beim Programmstart deaktivieren.
- Den Benutzernamen und andere persönliche Informationen eingeben. Persönliche Angaben sind erforderlich, um Tauchgänge in DL7 Level 3 Format (Divers Alert Network) zu exportieren. Mindestens erforderlich sind Nachname, Vorname, Geburtsdatum und Telefonnummer.
- Auswählen, welche Alarmfunktionen im Tauchgangsfenster sichtbar sein sollen.
- Tipps deaktivieren.
- Hinweisfelder im Tauchgangsprofil deaktivieren.
- Deaktivieren bzw. Einschränken des automatischen Anlegens von Hinweisfeldern im Tauchgangsprofil (nicht alle Modelle).
- Logbuch Importoptionen einstellen. Mit diesen Optionen können Sie einstellen, ob die im SmartTRAK Logbuch bereits existierenden Tauchgänge bei einem Import derselben Tauchgänge von einem TravelTrak Logbuch erneuert werden sollen. Für den Import eines TravelTrak Palm Logbuchs lässt sich hier einstellen, ob der Import Dialog automatisch geöffnet wird, sobald SmartTRAK gestartet wird und ein TravelTrak Logbuch zuvor synchronisiert wurde.

# **3. Logbuchtabelle**

#### **3.1 Tauchgänge anzeigen**

Verwenden Sie eine der folgenden Methoden, um einen Tauchgang darzustellen:

#### **Wheel Mouse**

Bei Benutzen einer so genannten Wheel Mouse (PC Maus mit Bedienrad) können Sie mittels des Rades zwischen Tauchgängen wechseln.

#### **Verwendung des Taucherlogbuch**

Über die Pfeiltasten können Sie zwischen Ihren Tauchgängen hin- und herspringen. Durch gleichzeitiges Drücken von **Controltaste** und Abwärts- bzw. Aufwärtstaste gelangen Sie zum ersten bzw. letzten Tauchgang. Sie können auch die Maus verwenden, indem Sie zum Aufrufen eines Tauchgangsprofils einfach den betreffenden Tauchgang anklicken.

#### **Verwendung der Navigationsleiste im Hauptfenster**

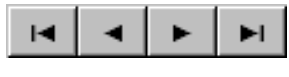

Mit der **Navigationsleiste** können Sie sich ebenfalls im Logbuch bewegen und an das Ende oder den Anfang des Logbuches oder von Tauchgang zu Tauchgang springen.

# **3.2 Individuelle Anpassung der Logbuchtabelle**

Die Logbuchtabelle lässt sich sehr einfach an die unterschiedlichen Bedürfnisse verschiedener Taucher anpassen. Alle unten beschriebenen Veränderungen, mit Ausnahme der Sortierungskriterien, werden automatisch gesichert. Beachten Sie, dass diese Veränderungen sich auch auf den Ausdruck des Logbuches auswirken.

#### **Auswahl der Sortierungskriterien**

Die Tauchgänge können nach Werten der einzelnen Spalten (auf- oder abwärts) sortiert werden. Durch Klicken in die Kopfzeile einer Spalte wählt SmartTRAK die Spalte als Sortierungskriterium aus. Durch ein weiteres Klicken wird die Sortierung umgedreht. Sollten in der Spalte identische Werte stehen, sind diese Datensätze nach der vorherigen Sortierung geordnet.

#### **Reihenfolge der Spalten verändern**

Die Reihenfolge der Spalten lässt sich frei wählen. So lassen sich für den Verwender weniger relevante Informationen an das Ende der Tabelle verschieben. Klicken Sie mit der linken Maustaste in die Kopfzeile der Spalte und halten Sie diese gedrückt während Sie die Spalte an den gewünschten Platz ziehen.

# **Spaltenbreite einstellen**

Zum Einstellen der Spaltenbreite bewegen Sie den Cursor an das rechte Spaltenende, bis der normale Cursor sich in einen vertikalen Balken verwandelt. Klicken Sie mit der linken Maustaste auf den Balken und ziehen Sie die Spalte bei gedrückter Maustaste so lange in die entsprechende Richtung, bis die gewünschte Spaltenbreite erreicht ist.

# **Spalten sichtbar machen/verbergen**

Klicken Sie mit der rechten Maustaste in die Kopfzeile der Tabelle, um ein Pop Up Menü aufzurufen. Wählen Sie aus, ob Spalten sichtbar gemacht oder verborgen werden sollen.

# **3.3 Auswahl mehrerer Tauchgänge**

Sie können mehrere Tauchgänge auswählen, um diese zu importieren, zu exportieren, zu löschen oder um deren Zeitzone zu ändern. Falls keine Tauchgänge ausgewählt sind, gelten die Änderungen für den aktuell angezeigten Tauchgang.

# **Um mehrere aufeinander folgende Tauchgänge auszuwählen:**

Halten Sie die **Shifttaste** gedrückt und klicken Sie den ersten und den letzten Tauchgang der gewünschten Reihe mit der linken Maustaste an. Benutzen Sie zum Auf- oder Abbewegen in der Tabelle ausschliesslich die Bildlaufleiste (Scrollbar). Benutzen Sie dazu nie das Bedienrad der PC Maus. Die ausgewählten Tauchgänge erscheinen nun in einer anderen Farbe (Standard: blau) mit einem Punkt in der linken Spalte.

Alternativ können Sie eine Reihe von Tauchgängen bei gedrückter **Shifttaste** mittels der **Pfeiltasten** (hoch/abwärts) markieren.

# **Um einzelne/nicht aufeinander folgende Tauchgänge zu markieren:**

Halten Sie die **Controltaste** (Strg oder Ctrl) gedrückt und wählen Sie die entsprechenden Tauchgänge aus. Benutzen Sie zum Auf- oder Abbewegen in der Tabelle ausschliesslich die Bildlaufleiste (Scrollbar). Benutzen Sie dazu nie das Bedienrad der PC Maus. Die ausgewählten Tauchgänge erscheinen nun in einer anderen Farbe (Standard: blau) mit einem Punkt in der linken Spalte.

# **4. Tauchgangsfenster**

Das Tauchgangsfenster zeigt das Tauchprofil, das Tauchcomputer Display, den Sättigungszustand der einzelnen Gewebe, physiologische Daten, Anmerkungen, Tauchgangsbilder, Fischbilder und viele weitere Tauchgangsinformationen an.

Tauchcomputerdisplay, Gewebe- und physiologische Tabellen bilden eine Gruppe und können nur zusammen angezeigt oder verborgen werden. Das Anmerkungsfenster und die Tauchgangsbilder lassen sich getrennt aufrufen. Dies kann entweder über das Layoutfenster (das noch weitere Optionen bietet) oder über das Pop Up Menü geschehen (siehe unten).

# **Pop-up Menü**

Zum Aufrufen des Pop Up Menüs klicken Sie mit der rechten Maustaste in das Tauchgangsfenster. Es bietet folgende Einstellmöglichkeiten:

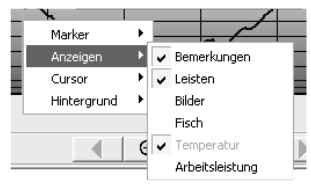

- **Marker**: Eingeben, Löschen, Bearbeiten
- **Anzeigen**: Aufrufen von Bildern, Fischbildern, Anmerkungen, Tauchcomputerdisplay, Gewebe- und physiologischen Tabellen und Auswahl zwischen Temperatur- oder Arbeitsleistungs-Kurve
- **Cursor**: Auswahlmenü Tauchprofilcursor
- **Hintergrund**: Auswahlmenü Tauchprofilhintergrund

# **4.1 Tauchgangsinformationsleiste**

Die oberste Auswahlleiste bezeichnet man als Tauchinformationsleiste. Sie enthält folgende Informationen:

- Tauchgangsnummer
- Tauchgangsdatum
- Tauchplatz
- Ort
- Mikroblasen-Level während des Tauchgangs
- Höhenbereich
- Tauchpartner
- Tauchgangs- und Wetterbedingungen
- Ausrüstung
- Flascheninformationen
- Tauchgangstyp
- Tauchcomputeralarm

Um Informationen in der Informationsleiste zu aktualisieren, öffnen Sie das Bearbeitungsfenster, indem Sie auf die Symbole oder editierbaren Daten in der Leiste klicken.

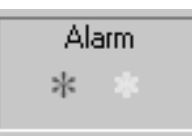

Die Alarmleiste zeigt an, welche Warnungen (roter Stern) und Vorsichtsmeldungen (gelber Stern) während des Tauchgangs ausgegeben wurden. Ausgeschaltete Vorsichtsmeldungen sind mit einem grauen Stern markiert. "OFF" bedeutet, dass der Ton komplett abgestellt war. Beachten Sie, dass die Alarmleiste bei Tauchgängen, die über DataTrak importiert wurden, nicht sichtbar ist.

Über die Pfeiltaste in der linken Ecke der Informationsleiste lässt sich die Leiste vergrössern oder verkleinern.

# **4.2 Marker**

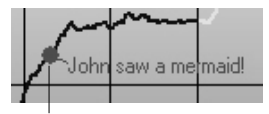

Um spezielle Ereignisse während des Tauchgangs zu markieren, lassen sich dem Tauchprofil Marker hinzufügen. Ein Marker kann max. 50 Zeichen lang sein.

Marker

# **Marker hinzufügen**

Um einen Marker hinzuzufügen, bewegen Sie den Cursor an die Stelle, an der der Marker stehen soll. Mit der rechten Maustaste lässt sich ein Pop Up Menü aufrufen. Wählen Sie **Marker** und **Einfügen**. Ein kleines Fenster erscheint, in das der Markertext eingegeben werden kann. Durch Ziehen bei gedrückter Maustaste lässt sich der Marker an jede beliebige Position im Tauchprofil ziehen.

Steht der Marker an der richtigen Stelle, klicken Sie auf **OK**. Um das Fenster ohne gesetzten Marker zu verlassen, klicken Sie auf **Abbrechen**.

# **Marker bearbeiten**

Ein Marker mit Text lässt sich mit gedrückter linker Maustaste an jede beliebige Stelle im Tauchprofil ziehen.

Der Text eines Markers lässt sich verändern, indem Sie mit der rechten Maustaste das Pop Up Menü aufrufen und **Marker** und **Bearbeiten** wählen. Beachten Sie, dass der Befehl **Abbrechen** nur Textänderungen rückgängig macht, nicht aber Positionierungsänderungen.

# **Marker löschen**

Markieren Sie den Markertext bei gedrückter rechter Maustaste und wählen Sie aus dem Pop Up Menü zunächst **Marker** und dann **Löschen**.

# **4.3 Anmerkungen hinzufügen**

Ist die Anmerkungsleiste aktiv, können Sie zu jedem Tauchgang Anmerkungen schreiben und ändern. Die Anmerkungsleiste lässt sich über das Layoutfenster oder das Pop Up Menü des Tauchgangsfensters aufrufen. Die Schriftgrösse der Anmerkungen lässt sich ausschliesslich im Layoutfenster bearbeiten. Anmerkungen können auch auf der Bearbeitungsseite bearbeitet werden.

# **4.4 Bilder zu einem Tauchgang hinzufügen**

Ist die Bildleiste aktiv, können Sie zu jedem Tauchgang Bilder hinzufügen. Die Bildleiste lässt sich über das Layoutfenster oder das Pop Up Menü des Tauchgangsfensters aufrufen. Die Bildleiste besitzt ein eigenes Pop Up Menü, mit dem Bilder geladen und in die Bildleiste eingefügt, gelöscht oder in einem separaten Fenster in voller Grösse gezeigt werden können. Tauchgangsbilder und Fischbilder können nicht gleichzeitig angezeigt werden.

Beachten Sie, dass zu dem betreffenden Bild nur ein Link auf die Originaldatei gelegt wird. Wird die Originaldatei gelöscht, umbenannt oder in ein anderes Verzeichnis verschoben, kann SmartTRAK das Bild nicht mehr finden und darstellen. Wenn Sie einen Ordner mit Original-Tauchgangsbildern an einen anderen Ort verschieben, können Sie die Links in SmartTRAK korrigieren, indem Sie ein Bild von dem neuen Speicherort in die Sammlung einfügen. SmartTRAK wird automatisch alle verlorenen Links dem Speicherort zuordnen, an dem die Bilder dieses Ordners jetzt liegen.

# **4.5 Tauchprofilleiste**

Die Tauchprofilleiste zeigt in der Kopfleiste einige Tauchgangsinformationen und darunter das Tauchgangsprofil.

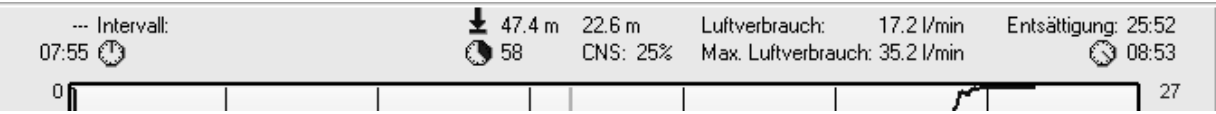

Die Informationen der Kopfleiste beinhalten:

- Links: Oberflächenintervall und Tauchzeit
- Mitte links: Maximale Tiefe und Tauchzeit
- Mitte rechts: Durchschnittliche Tiefe und CNS nach dem Tauchgang
- Rechts: Entsättigungszeit, Ein- und Austiegszeit

Der durchschnittliche und maximale Luftverbrauch wird rechts von der durchschnittlichen Tiefe und CNS angezeigt (gilt nur für gasintegrierte Modelle). Bei dem Modell Smart TEC beinhaltet der durchschnittliche Gasverbrauch alle Tauchgeräte, der maximale Gasverbrauch steht für die Flasche, die den höchsten momentanen Verbrauch hatte. Gasverbrauchsangaben werden nur dann angezeigt, wenn die Flaschen beschrieben sind (siehe Kapitel 4.10.6).

Das Tauchprofil zeigt die Tiefe als eine Funktion der Zeit an. Es zeigt die Wassertemperatur oder die Atemarbeit an (gilt nicht beim Datenimport von DataTrak Daten).

Die Maximale Einsatztiefe (Maximum Operating Depth, MOD) des benutzten Gasgemischs wird mit einer dicken schwarzen Linie angezeigt, sofern die Tiefenskala des Tauchgangs diesen Wert anzeigen kann. Der eingestellte maximale Partialdruck (ppO<sub>2</sub> max.), beeinflusst die maximale Einsatztiefe.

Normalerweise ist diese Linie während des gesamten Tauchgangs konstant. Bei Tauchgängen mit dem Smart TEC kann jede Flasche eine andere Maximale Einsatztiefe haben.

# **Zoomen und Schwenken des Profils**

Mit den Zoom- und Pfeil-Tasten können Sie die Ansicht vergrössern und seitlich verschieben.

# **4.6 Anzeige des Tauchcomputers**

Der Tauchcomputer zeigt die Tauchcomputeranzeige während verschiedener Stadien des Tauchgangs.

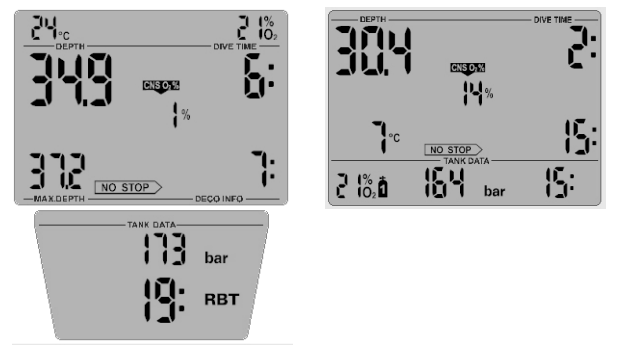

Aus DataTrak importierte Tauchgänge werden auf einem Standarddisplay angezeigt. Das untere Display mit den Gasdaten erscheint nur bei gasintegrierten Tauchcomputern.

Detaillierte Informationen über die Anzeige des Tauchcomputers erhalten Sie in der Bedienungsanleitung Ihres Tauchcomputers.

Um die Displaysymbole deutlicher darzustellen, aktivieren Sie in der Windows Systemsteuerung / Anzeige / Effekte die Option "Bildschirmschriftarten glätten".

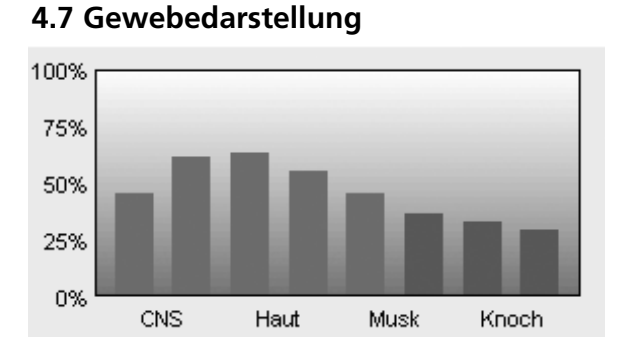

Rot zeigt die Sättigung eines Gewebes an. Grün signalisiert keine Sättigung des Gewebes. Lila zeigt eine Übersättigung an.

Diese Grafik stellt verschiedene Gewebe und Ihren Sättigungszustand während des Tauchgangs dar. Die linke Seite zeigt die schnellen, die rechte Seite die langsamen Gewebe. Die Grafik zeigt die relative Sättigung im Verhältnis zum Umgebungsdruck an. 100% markiert die maximal erlaubte Sättigung.

# **4.8 Physiologische Daten**

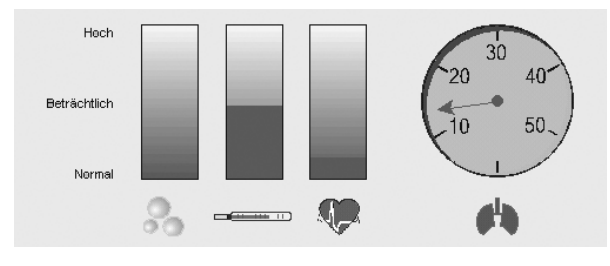

Diese Grafik zeigt die angenommene Mikrogasblasenbildung (links), die geschätzte Auskühlung der Haut (Mitte) und die geschätzte Arbeitsleistung (rechts). Bei gasintegrierten Modellen wird auch der Gasverbrauch angezeigt. Dies unter der Voraussetzung, dass zwischen Anfang und Ende des Tauchgangs eine Druckdifferenz gemessen wurde und die Flaschen beschrieben sind (siehe Kapitel 4.10.6).

# **4.9 Alarmsymbole**

Folgende Alarmsymbole erscheinen am unteren Rand des Tauchprofils.

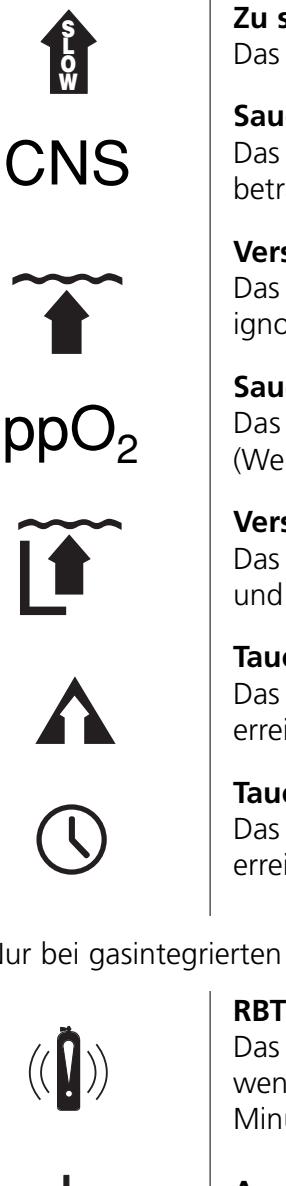

# **Zu schneller Aufstieg**

Das Symbol zeigt an, dass eine Aufstiegsrate von 110% erreicht ist.

# **Sauerstofftoxizität**

Das Symbol zeigt an, dass die Sauerstofftoxizität 75% oder 100% beträgt.

# **Versäumter Dekostop**

Das Symbol zeigt an, dass der Taucher einen Dekompressionsstop ignoriert hat.

# **Sauerstoffpartialdruck**

Das Symbol zeigt an, dass der maximal erlaubte ppO2 Wert (Werkseinstellung 1.4 bar) erreicht oder überschritten wurde.

# **Versäumter Levelstop**

Das Symbol zeigt an, dass der Taucher einen Levelstop ignoriert hat und sein Mikroblasenlevel geringer geworden ist.

# **Tauchtiefenalarm**

Das Symbol zeigt an, dass die eingestellte Tiefe des Tauchtiefenalarms erreicht oder überschritten wurde.

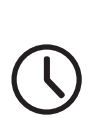

# **Tauchzeitalarm**

Das Symbol zeigt an, dass die eingestellte Dauer des Tauchgangs erreicht worden ist.

Nur bei gasintegrierten Modellen:

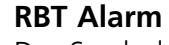

Das Symbol zeigt an, dass die verbleibende Grundzeit (RBT) entweder weniger als drei Minuten beträgt (gelb) oder abgelaufen ist (0 Minuten, rot).

# **Ausser Atem Warnung**

Dieses Symbol zeigt einen erhöhten Gasverbrauch an.

# **4.10 Tauchgang bearbeiten**

# **4.10.1 Logbuch**

Das Logbuch zeigt folgende Informationen (**Tauchgänge/Bearbeiten**):

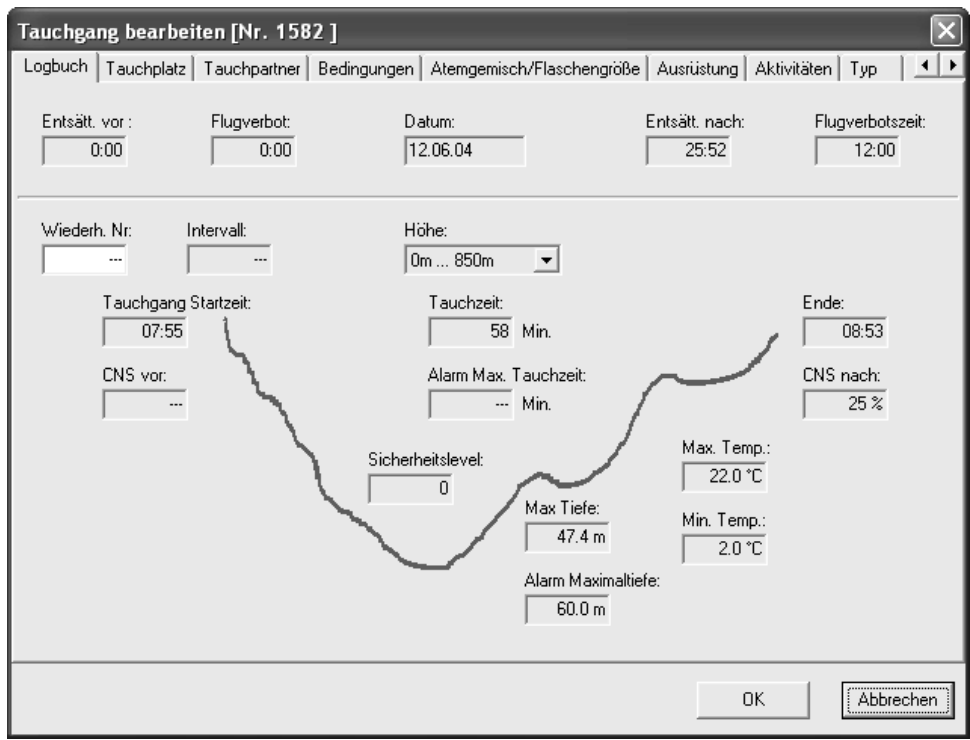

- Wiederholungstauchgang-Nummer
- Intervall zwischen zwei Tauchgängen
- Datum des Tauchgangs
- Höhenbereich
- Entsättigungszeit vor und nach dem **Tauchgang**
- Flugverbotszeit vor und nach dem **Tauchgang**
- CNS O<sub>2</sub>% vor und nach dem Tauchgang
- Uhrzeit Tauchgangsbeginn und -ende und Dauer des Tauchgangs
- Mikroblasenlevel
- Maximal Tiefe des Tauchgangs
- Tauchtiefenalarm: eingestellte Tiefe
- Tauchzeitalarm: eingestellter Wert
- Geringste und höchste Wassertemperatur

Ist der Tauchgang manuell eingeben worden, können die Informationen bearbeitet werden. Davon ausgenommen sind die Endzeit und der CNS O2% Wert.

# **4.10.2 Tauchplatz**

Auf dieser Seite kann der Name des Tauchplatzes ausgewählt werden (falls dieser bereits eingegeben wurde). Nach der Bestimmung ordnet SmartTRAK automatisch den passenden Ort, den Gewässertyp (z.B. Meer, See, Fluss), den Einstieg und die Grundbeschaffenheit zu. Auch Bilder vom Tauchplatz, Anmerkungen und Einträge in die Wrack-Datenbank können hier hinzugefügt werden.

# **Tauchplatz hinzufügen**

Um einen neuen Tauchplatz einzufügen, klicken Sie mit der rechten Maustaste in die Tauchplatzliste und wählen Sie in dem Pop-Up-Menü **Eingeben**.

Geben Sie dem neuen Tauchplatz einen Namen. Sobald Sie die Eingabe mit **OK** bestätigen, erscheint die Bearbeitungsseite des Tauchplatzes. Hier können Sie Informationen wie Koordinaten, Ort, Gewässertyp, Grundbeschaffenheit etc. einfügen.

Um einen neuen Ort, Einstieg, Gewässertyp oder Grundbeschaffenheit anzulegen, klicken Sie einfach mit der rechten Maustaste auf die jeweilige Auswahlliste und wählen Sie in dem Pop-Up-Menü **Eingeben**. Im Falle von **Ort** und **Gewässertyp** werden Sie nun zur Bearbeitungsseite des Orts geführt, sobald Sie mit **OK** bestätigen. Hier können Sie nun zusätzliche Daten zum Ort und Gewässertyp eingeben.

# **Tauchplatz bearbeiten**

Wählen Sie einen Tauchplatz aus der Liste. Falls Sie den Namen des Tauchplatzes nicht ändern möchten, können Sie einfach doppelt auf den Namen klicken und Sie gelangen umgehend in das Menü, in dem Sie den Tauchplatz bearbeiten können. Falls Sie den Namen des Tauchplatzes ändern möchten, können Sie den Tauchplatz mit der rechten Maustaste anklicken. Es öffnet sich ein Pop-up-Menü, in dem Sie den Tauchplatz bearbeiten können (**Bearbeiten** wählen). Nachdem Sie den Namen mit **OK** bestätigt haben, erscheint die Seite, auf der Sie den Tauchplatz bearbeiten können. Beachten Sie, dass Änderungen des Tauchplatzes alle Tauchgänge im Logbuch betreffen, die an diesem Tauchplatz durchgeführt wurden.

# **Tauchplatz löschen**

Wählen Sie einen Tauchplatz aus der Liste. Klicken Sie den Tauchplatz mit der rechten Maustaste an und wählen Sie in dem Pop-Up-Menü **Löschen**.

# **Bilder einfügen, anzeigen und löschen**

Durch einen Mausklick in den Bildhintergrund lässt sich ein Pop Up Menü aufrufen, mit dem Bilder hinzugefügt, gelöscht oder verändert werden können.

Ein Mausklick auf die Thumbnails öffnet das Originalbild im Picture Viewer. Beachten Sie, dass nur ein Link zu dem Bild gelegt und nicht die ganze Bilddatei im Logbuch gespeichert wird. Wird das Bild entfernt, wird der Link gelöscht und nur der Name des Bildes wird angezeigt. In diesem Fall muss das Bild aus dem Logbuch gelöscht und das Bild der Kollektion wieder hinzugefügt werden. Falls weitere Tauchplatzbilder nicht gefunden werden können, versucht SmartTRAK, diese in dem neuen Ordner zu finden. Die Links zu gefundenen Bildern werden automatisch wiederhergestellt.

# **4.10.3 Wrack bearbeiten**

Auf der Wrackseite (ein Unterordner der Tauchplatzseite) können Sie eine Liste der Wracks erstellen, die an dem jeweiligen Tauchplatz aufgefunden werden können.

#### **Wrack anlegen/hinzufügen**

Tragen Sie den Namen des Wracks in das Feld unterhalb der Auswahlliste ein und bestätigen Sie durch Klicken auf **Neu hinzufügen**. Das neue Wrack wird der Liste hinzugefügt.

#### **Wrack bearbeiten**

Klicken Sie den Namen des zu bearbeitenden Wracks an. Die Wrack Informationen erscheinen rechts auf der Seite, alle Details können nun bearbeitet werden (einfach die jeweiligen Felder ausfüllen). Falls Sie den Namen des Wracks ändern, bestätigen Sie **Wechseln**, um den neuen Namen zu speichern.

#### **Wrack löschen**

Klicken Sie den Namen des zu löschenden Wracks an. Der Wrackname erscheint unterhalb der Auswahlliste. Wählen Sie **Löschen**. Das Wrack wird aus der Liste gelöscht.

# **Bilder einfügen, anzeigen und löschen**

Wählen Sie ein Wrack aus der Liste aus. Der Wrackname erscheint unterhalb der Auswahlliste. Wählen Sie die **Wrack-Bilder** Seite. Mit einem rechten Mausklick in das Bildfenster können Sie Bilder hinzufügen, löschen oder anzeigen.

# **4.10.4 Tauchpartner**

Die Tauchpartnerseite lässt Sie eine Auswahl an Namen von Tauchpartnern speichern, mit denen Sie häufig tauchen.

Geben Sie die Namen Ihrer Tauchpartner ein und setzen Sie eine Markierung in das vorgesehene Kästchen.

#### **Tauchpartner hinzufügen**

Tragen Sie den Namen in das rechte Auswahlfeld ein und wählen Sie **Neu hinzufügen**.

#### **Tauchpartner bearbeiten**

Wählen Sie einen Tauchpartner aus der Liste (Namen anklicken). Auf der rechten Seite erscheint die Partnerinformation. Überschreiben Sie den Namen und wählen Sie **Wechseln**.

#### **Tauchpartner löschen**

Wählen Sie einen Namen aus der Liste (Namen anklicken). Auf der rechten Seite erscheint die Partnerinformation. Wählen Sie **Löschen**.

# **Bild zu Tauchpartner hinzufügen**

Wählen Sie einen Tauchpartner aus der Liste (Namen anklicken). Wählen Sie **Bild Laden** oder klicken Sie mit der rechten Maustaste in das Bildfeld, um das Pop-Up-Menü zu öffnen (**Bild Laden** wählen).

# **Standard Tauchpartner**

Wählen Sie einen Tauchpartner aus der Liste (Namen anklicken). Wählen Sie **Als Standard-Buddy setzen**. Dieser Tauchpartner wird bei allen neuen Tauchgängen als Tauchpartner angegeben.

#### **4.10.5 Tauchgangsbedingungen bearbeiten**

Spezifizieren Sie auf dieser Seite die Wetter – und Wasserbedingungen.

Um neue Tauchgangsbedingungen anzulegen, können Sie mit rechtem Mausklick in der jeweiligen Liste neue Einträge vornehmen (**Eingeben** wählen).

Geben Sie Luft-, Wassertemperatur und die Sichtverhältnisse unter Wasser ein.

# **4.10.6 Atemgas/Tauchgerät bearbeiten**

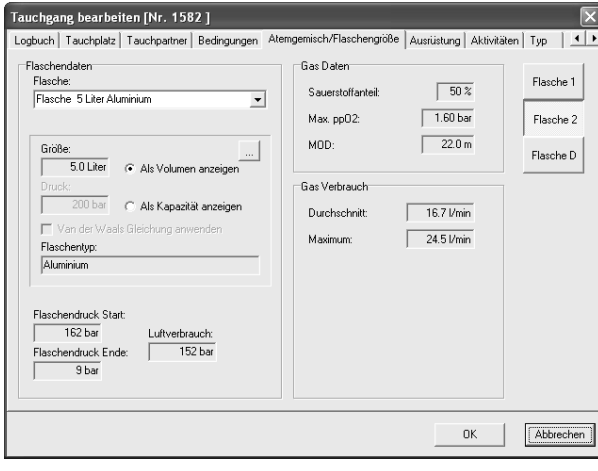

Hier lässt sich pro Tauchgang eine Flasche beschreiben (Smart TEC: bis zu 3 Flaschen). Für jede Flasche können folgende Angaben eingegeben werden: Flaschendruck zu Beginn und am Ende des Tauchgangs, Sauerstoffanteil und maximaler ppO2.

Bei gasintegrierten Tauchcomputern werden diese Informationen automatisch geladen und für jede Flasche der durchschnittliche und maximale Gasverbrauch berechnet.

# **Neues Tauchgerät einfügen**

Mit rechtem Mausklick in die Auswahlliste aktivieren Sie ein Pop-Up-Menü. Wählen Sie **Eingeben**. Vergeben Sie einen Namen und bestätigen Sie mit **OK**, um auf die Bearbeitungsseite zu gelangen. Hier können Sie Informationen wie Flaschengrösse, Nenndruck etc. eingeben.

# **Tauchgerät bearbeiten**

Klicken Sie das zu bearbeitende Gerät an. Falls Sie den Namen des Tauchgeräts beibehalten wollen, können Sie den Namen doppelt anklicken, um direkt auf die Bearbeitungsseite zu gelangen. Falls Sie den Namen ändern möchten, wählen Sie den Namen mit der rechten Maustaste aus und wählen Sie im erscheinenden Pop-Up-Menü **Bearbeiten**. Bestätigen Sie den Namen mit **OK**, um auf die Bearbeitungsseite zu gelangen.

#### **Tauchgerät löschen**

Klicken Sie das zu löschende Gerät mit der rechten Maustaste an und wählen Sie im erscheinenden Pop-Up-Menü **Löschen**.

# **4.10.7 Tauchausrüstung**

Auf der Ausrüstungsseite kann die verwendete Tauchausrüstung konfiguriert werden. Sie können eine Standardausrüstung eingeben, die Sie immer verwenden, und weitere Ausrüstungsgegenstände hinzufügen.

Um einen neuen Anzugtyp anzulegen, können Sie in der Anzugliste per rechtem Mausklick einen neuen Eintrag vornehmen (**Eingeben** wählen).

# **Neue Ausrüstung hinzufügen**

Geben Sie in dem rechten Feld den Namen des neuen Ausrüstungsteils ein und wählen Sie **Neu Hinzufügen**.

#### **Ausrüstung bearbeiten**

Wählen Sie ein Ausrüstungsteil per Mausklick aus der Liste aus. Der Ausrüstungsname erscheint auf der rechten Seite. Bearbeiten Sie den Eintrag und wählen Sie **Wechseln**, um die Information zu speichern.

#### **Ausrüstung löschen**

Wählen Sie ein Ausrüstungsteil per Mausklick aus der Liste aus. Der Ausrüstungsname erscheint auf der rechten Seite. Wählen Sie **Löschen**, um das Ausrüstungsteil aus der Liste zu löschen.

# **Ausrüstung auf alle Tauchgänge anwenden**

Wählen Sie ein Ausrüstungsteil per Mausklick aus der Liste aus. Der Ausrüstungsname erscheint auf der rechten Seite. Wählen Sie **Anwenden**, um das Ausrüstungsteil für alle Tauchgänge im Logbuch zu aktivieren oder deaktivieren.

#### **Standardausrüstung bestimmen**

Wählen Sie ein Ausrüstungsteil per Mausklick aus der Liste aus. Wählen Sie **Als Standardausrüstung setzen**, um das Ausrüstungsteil für alle neuen und alten Tauchgänge als Standardausrüstung zu aktivieren.

# **4.10.8 Tauchaktivitäten**

Auf dieser Seite können Sie Aktivitäten hinzufügen, in die Sie während des Tauchgangs involviert waren.

# **Neue Tauchaktivität hinzufügen**

Geben Sie in dem rechten Feld den Namen der neuen Aktivität ein und wählen Sie **Neu Hinzufügen**.

# **Tauchaktivität bearbeiten**

Wählen Sie eine Aktivität per Mausklick aus der Liste aus. Der Name erscheint auf der rechten Seite. Bearbeiten Sie den Eintrag und wählen Sie **Wechseln**, um die Information zu speichern.

#### **Tauchaktivität löschen**

Wählen Sie eine Aktivität per Mausklick aus der Liste aus. Der Name erscheint auf der rechten Seite. Wählen Sie **Löschen**, um die Aktivität aus der Liste zu löschen.

#### **Aktivität auf alle Tauchgänge anwenden**

Wählen Sie eine Aktivität per Mausklick aus der Liste aus. Der Name erscheint auf der rechten Seite. Wählen Sie **Anwenden**, um die Aktivität für alle Tauchgänge im Logbuch zu aktivieren oder deaktivieren.

# **Standardaktivität bestimmen**

Wählen Sie eine Aktivität per Mausklick aus der Liste aus. Wählen Sie **Als Standard-Aktivität setzen**, um die Aktivität für alle neuen und alten Tauchgänge als Standardaktivität zu setzen.

#### **4.10.9 Tauchgangstyp bearbeiten**

#### **Tauchgangstyp hinzufügen**

Geben Sie in dem rechten Feld den Namen des neuen Tauchgangstyps ein und wählen Sie **Neu Hinzufügen**.

#### **Tauchgangstyp bearbeiten**

Wählen Sie einen Tauchgangstyp per Mausklick aus der Liste aus. Der Name erscheint auf der rechten Seite. Bearbeiten Sie den Eintrag und wählen Sie **Wechseln**, um die Information zu speichern.

#### **Tauchgangstyp löschen**

Wählen Sie einen Tauchgangstyp per Mausklick aus der Liste aus. Der Name erscheint auf der rechten Seite. Wählen Sie **Löschen**, um den Eintrag aus der Liste zu löschen.

#### **Tauchgangstyp auf alle Tauchgänge anwenden**

Wählen Sie einen Tauchgangstyp per Mausklick aus der Liste aus. Wählen Sie **Anwenden**, um den Tauchgangstyp für alle Tauchgänge im Logbuch zu aktivieren oder deaktivieren.

#### **Standard-Tauchgangstyp bestimmen**

Wählen Sie einen Tauchgangstyp per Mausklick aus der Liste aus. Wählen Sie **Als Standard-Tauchgangstyp setzen**, um den Tauchgangstyp für alle neuen und alten Tauchgänge als Standard zu setzen.

#### **4.10.10 Fisch**

Auf dieser Seite können Sie über Fische, Korallen und andere Tiere, die Sie während des Tauchgangs gesehen haben, Informationen und Bilder hinterlegen. Der angewählte Fisch kann im Tauchgangsfenster angezeigt werden.

#### **Fisch hinzufügen**

Geben Sie in dem rechten Feld den Namen des neuen Fischs ein und wählen Sie **Neu Hinzufügen**.

#### **Fisch bearbeiten**

Wählen Sie einen Fisch per Mausklick aus der Liste aus. Der Name erscheint auf der rechten Seite. Bearbeiten Sie den Eintrag und wählen Sie **Wechseln**, um die Information zu speichern.

# **Fisch löschen**

Wählen Sie einen Fisch per Mausklick aus der Liste aus. Der Name erscheint auf der rechten Seite. Wählen Sie **Löschen**, um den Eintrag aus der Liste zu löschen.

# **Bild hinzufügen**

Wählen Sie einen Fisch per Mausklick aus der Liste aus. Der Name erscheint auf der rechten Seite. Wählen Sie **Bild Laden** oder klicken Sie mit der rechten Maustaste über den Bildbereich, um den **Bild Öffnen**-Dialog zu öffnen.

# **Tauchgangsbezogene Informationen**

Sie können den aktuellen Fisch mit tauchgangsbezogenen Details ergänzen.

Wählen Sie einen Fisch und dann **Während dieses Tauchgangs** und geben Sie Ihre Anmerkungen ein. Beachten Sie, dass diese Anmerkungen beim Deaktivieren des Fischs gelöscht werden.

# **Standard-Fisch bestimmen**

Wählen Sie **Als Standard-Fisch setzen**, um den Fisch für alle neuen Tauchgänge als Standard zu setzen.

# **4.10.11 Anmerkungen**

Fügen Sie Kommentare und andere persönliche Informationen ein.

# **4.10.12 DAN**

Im Register DAN (Divers Alert Network) können Sie sicherheitsspezifische Informationen zu jedem Tauchgang eingeben. Diese Informationen werden benötigt für einen DAN DL7 Level 3 Export. Zwingend benötigt werden Angaben über: Zweck, Umgebung, Einstieg, Tauchplan, Gasquelle, Atemgas, Wärmekomfort und Arbeitsleistung.

#### **5. Hardware und Software Voraussetzungen**

Überprüfen Sie, ob Ihr Computer die Systemvoraussetzungen erfüllt:

Software:

- Windows XP
- Windows 2000
- Windows ME
- Windows 98

Hardware:

Ein IBM kompatibler PC der Pentiumklasse mit einer Infrarotschnittstelle oder einer externen Infrarotschnittstelle. Für Windows ME und 98 minimum 32MB RAM, für Windows XP und 2000 minimum 64MB RAM Arbeitsspeicher. Minimum 10MB freier Festplattenplatz.

# **5.1 Installieren einer Infrarotschnittstelle**

Um eine IrDA Infrarotschnittstelle korrekt zu installieren, folgen Sie den Anweisungen in Ihrem PC Handbuch oder dem Handbuch zu Ihrer externen Infrarotschnittstelle. Das Hilfsprogramm für Windows finden Sie, indem Sie Hilfe im Start Menü wählen. Geben Sie im Hilfemenü unter Index den Suchbegriff **Infrarotschnittstelle** ein. Wählen Sie dann die Unterbegriffe **Hinzufügen**, **Konfigurieren** oder **Installieren**.

# **5.2 Aufbau einer IrDA Verbindung**

Bevor eine IrDA Verbindung aufgebaut werden kann, muss auf dem PC eine IrDA Infrarotschnittstelle installiert sein. Falls sich der Infrarotport Ihres Tauchcomputers unter dem Schutzglas befindet, muss dieses hochgeklappt werden (z.B. Smart PRO). Schalten Sie den Tauchcomputer ein. Richten Sie den Infrarotport des Tauchcomputers gegen den Infrarotport des PC. Maximaler Abstand: 30 cm. Aktivieren Sie jetzt die gewünschte SmartTRAK-Funktion, für die die IrDA Verbindung benötigt wird (Transfer von Tauchgängen oder Tauchcomputer-Einstellungen).

# **6. FAQ / Troubleshooting**

**Frage 1:** Was bedeutet es, wenn die Gewebe 100% anzeigen und die Farbe der Balken nicht Grün oder Rot, sondern Lila ist. **Antwort:** Die Farbe Lila zeigt an, dass die Gewebe über 100% gesättigt sind und das Risiko einer Dekompressionskrankheit besteht. Diese Anzeige erscheint, wenn Sie sich nicht an den empfohlenen Dekompressionsplan gehalten haben.

**Frage 2:** Meine Bilder erscheinen weder im Tauchfenster noch im Bearbeitungsfenster. **Antwort:** SmartTRAK speichert lediglich den Dateinamen und den Bildpfad im Logbuch. SmartTRAK kann das Bild nicht finden, wenn das Bild entfernt oder in einen anderen Ordner gelegt wurde. Speichern Sie das Bild erneut oder löschen Sie es aus dem Logbuch und fügen Sie es dann erneut unter dem neuen Pfadnamen ein.

**Frage 3:** Wenn ich versuche SmartTRAK zu starten, erhalte ich die Meldung "Feld 'xxx' nicht gefunden" und das Programm wird sofort beendet. **Antwort:** SmartTRAK speichert den Namen des zuletzt geöffneten Logbuches im Windowsregister und versucht dieses bei einem Neustart wieder zu öffnen. Ist diese Logbuchdatei beschädigt, kann der von Ihnen beschriebene Fall eintreten. Speichern Sie in diesem Fall das betreffende Logbuch unter einem anderen Namen oder entfernen Sie es. Wenn Sie nicht wissen, um welche Logbuchdatei es sich dabei handelt, können sie die Verzeichniseinstellungen (registry setting) für Logbuchnamen löschen. Starten Sie dazu SmartTRAK mit folgendem Befehl oder über das Windows Startmenü und den Befehl Ausführen...

C:\Program Files\SmartTRAK\SmartTRAK –rml

Nachdem Sie die Verzeichniseinstellungen gelöscht haben, versuchen Sie nicht das Logbuch erneut zu öffnen. Verwenden Sie stattdessen eine Sicherheitskopie (falls vorhanden) oder legen Sie ein neues Logbuch an. Alle Verzeichniseinstellungen können mit der Option –rmr gelöscht werden. Beachten Sie, dass dann alle SmartTRAK Fensterpositionierungen und Grössen, Hintergrundfarben, Einheiten etc. auf die Originalwerkseinstellung zurückgesetzt werden.

**Frage 4:** Welchen Algorithmus verwendet SmartTRAK? **Antwort:** Das physiologische Model in der Smarttrak Software und allen Uwatec Tauchcomputern basiert auf einem Neo Haldanischen Gewebemodell, dass die Gewebespannungen nach Bühlmann mit einem eigens entwickelten Mikroblasendetektor berechnet. Weltweit führende Physiologen haben dieses Modell sehr ausführlich und genau überprüft.

**Frage 5:** Wenn ich versuche eine Verbindung zu meinem Tauchcomputer herzustellen, erscheint auf dem SmartTRAK IrDA-Monitorfenster immer die Meldung "Kein Gerät". **Antwort:** Überprüfen Sie, ob Sie sich an die Anweisungen im Kapitel 5.2 Aufbau einer IrDA Verbindung gehalten haben. Überprüfen Sie dann, ob der IrDA Abgang Ihres PC korrekt installiert wurde und aktiv ist. Wenn Sie eine externe Infrarotschnittstelle verwenden, überprüfen Sie, ob diese an den richtigen seriellen Anschluss oder USB Port angeschlossen ist.

# **Eingetragene Warenzeichen**

Folgende Warenzeichen wurden in diesem Text verwendet: Windows XP, Windows 2000, Windows ME, Windows 98 und MS Excel sind eingetragene Warenzeichen der Microsoft Corp.. IBM ist ein eingetragenes Warenzeichen der International Business Machines. Pentium ist ein eingetragenes Warenzeichen der Intel Corp.. Aladin® ist ein eingetragenes Warenzeichen der Uwatec AG.

# **SCUBAPRO UWATEC Americas**

(USA/Canada/Latin America) 1166 Fesler Street El Cajon, CA 92020 USA  $t: +1.619.402.1023$ f: +1 619 402 1554 www.scubapro.com

#### **SCUBAPRO UWATEC Asia Pacific**

1208 Block A, MP Industrial Center 18 Ka Yip St. Chai Wan Hong Kong t: +852 2556 7338 f: +852 2898 9872 www.scubaproasiapacific.com

#### **SCUBAPRO UWATEC Australia**

Unit 21, 380 Eastern Valley Way Chatswood, N.S.W. 2067 t: +61 2 9417 1011 f: +61 2 9417 1044 www.scubapro.com.au

#### **SCUBAPRO UWATEC Deutschland**

(Germany / Austria / Scandinavia) Taucherausrüstungen GmbH Rheinvogtstrasse 17 79713 Bad Säckingen-Wallbach t: +49 (0) 7761 921050 f: +49 (0) 7761 921051 www.scubapro.de

#### **SCUBAPRO UWATEC Italy**

Via G.Latiro 45 I-16039 Sestri Levante (GE) t: +39 0185 482 321 f: +39 0185 459 122 www.scubapro.it

#### **SCUBAPRO UWATEC Japan**

4-2 Marina Plaza 5F Kanazawa-Ku Yokohama Japan t: +81 45 775 2288 f: +81 45 775 4420 www.scubapro.co.jp

#### **SCUBAPRO UWATEC France**

Les Terriers Nord 175 Allée Belle Vue F-06600 Antibes t: +33 (0) 4 92 91 30 30 f: +33 (0) 4 92 91 30 31 www.scubapro-uwatec.com

#### **SCUBAPRO UWATEC Benelux**

Avenue des Arts, 10/11 Bte 13 1210 Bruxelles t: +32 (0) 2 250 37 10 f: +32 (0) 2 250 37 11 www.scubapro-uwatec.com

#### **SCUBAPRO UWATEC España**

Pere IV, nº359, 2º 08020- Barcelona t: +34 93 303 55 50 f: +34 93 266 45 05 www.scubapro-uwatec.com

#### **SCUBAPRO UWATEC U.K.**

Vickers Business Centre Priestley Road Basingstoke, Hampshire RG24 9NP England t: +44 0 1256 812 636 f: +44 0 1256 812 646 www.scubapro.co.uk

#### **SCUBAPRO UWATEC Switzerland**

Oberwilerstrasse 16 CH-8444 Henggart t: +41 (0) 52 3 16 27 21 f: +41 (0) 52 3 16 28 67 www.scubapro.de

**www.uwatec.com**